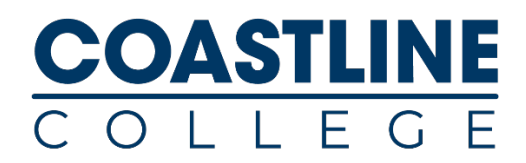

# Adding a Class in MyCCC

- 1. Log into the [MyCoast](https://mycoast.cccd.edu/cp/home/displaylogin) Portal
- 2. Begin on the "Registration" page.
- 3. Locate the "Registration Tools" Box.
- 4. Click "Add or Drop Classes."
- 5. Select "Register for Classes"

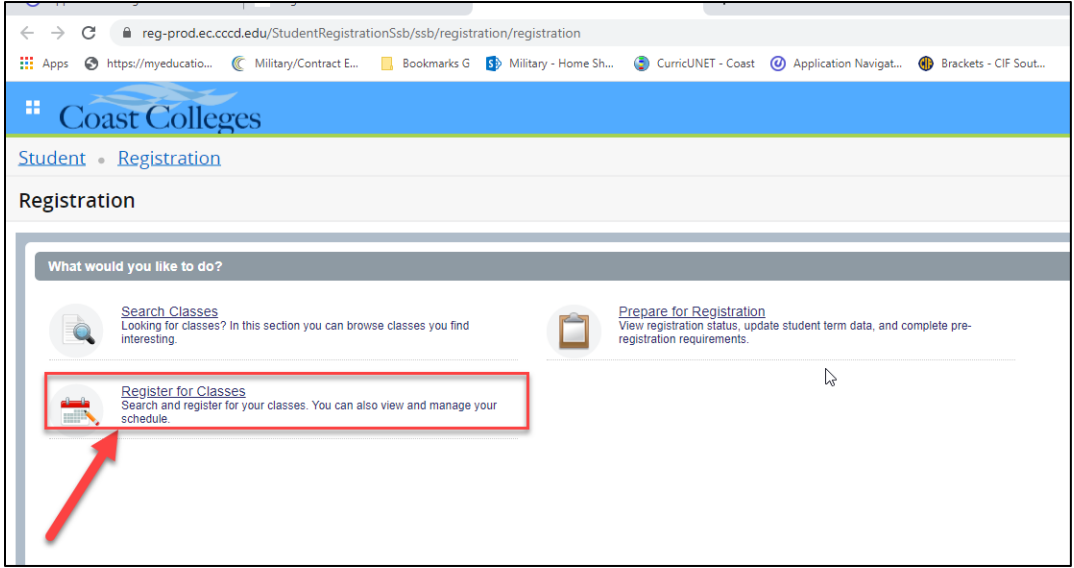

NOTE: If there are any surveys that need to be answered it will prompt the student to answer. Select "View Action Items" then the survey name. After surveys are answered, select "Return", then "Cancel" to proceed to the term selection page*.* 

#### **SURVEY EXAMPLE:**

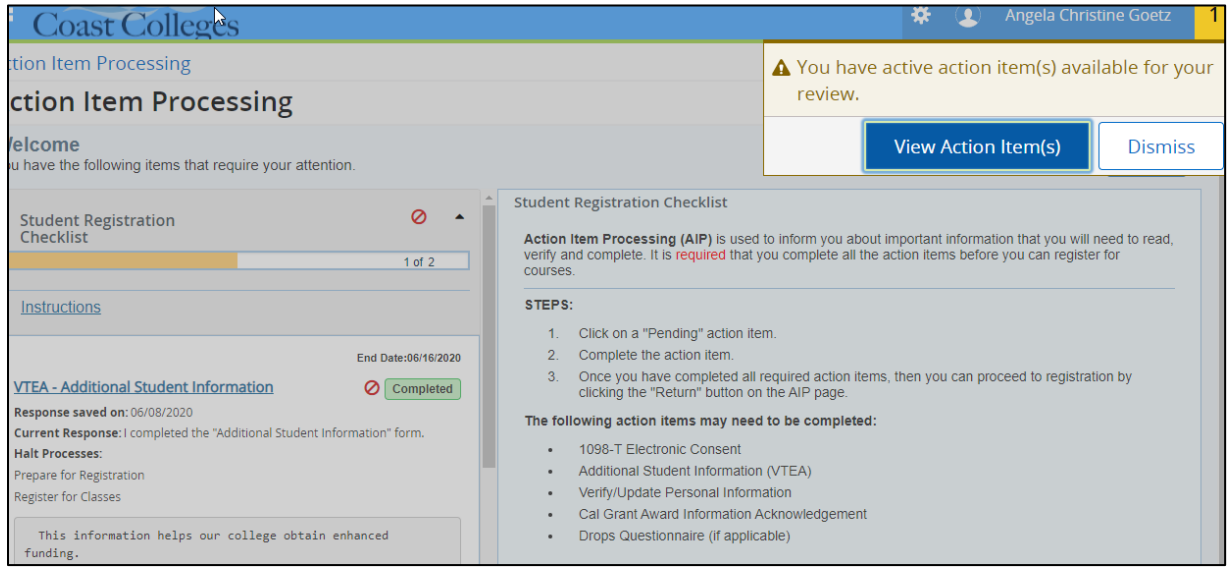

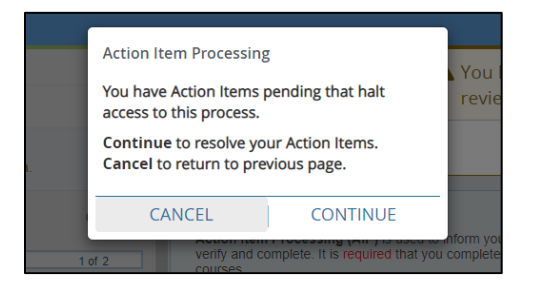

1. Select the Term for the appropriate semester and click "Continue."

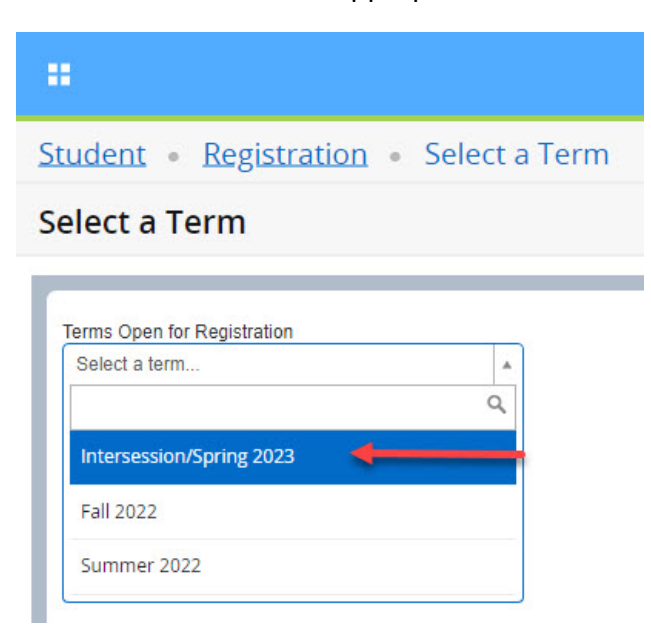

- 2. To add a course, go to the "Find Classes" section,
	- Select "Coastline Community College"
	- Click the "Advanced Search" link to expand search options
	- Enter "Coastline Online Campus" in the Campus Box
	- Click Search

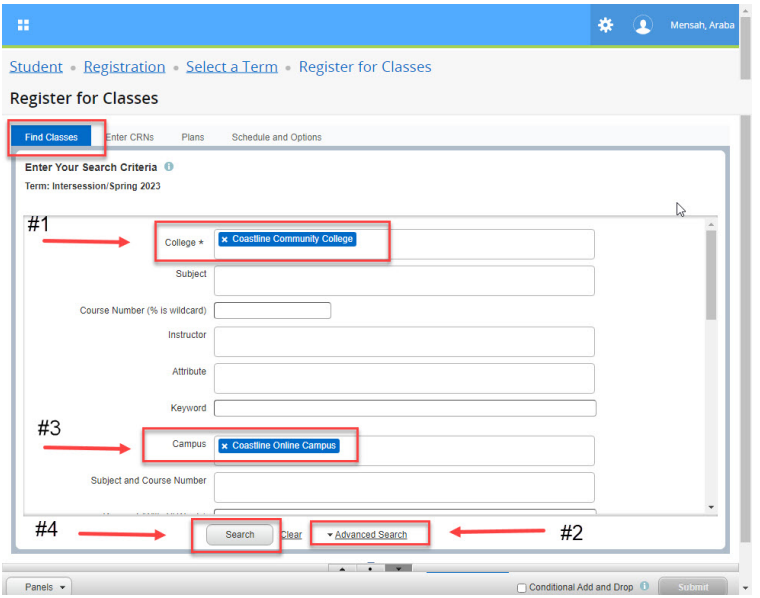

- 3. Locate the class for which you want to register.
	- o Click the "Add" button on the right side.
	- o Click the "Submit" button at the bottom of the page to process the registration.

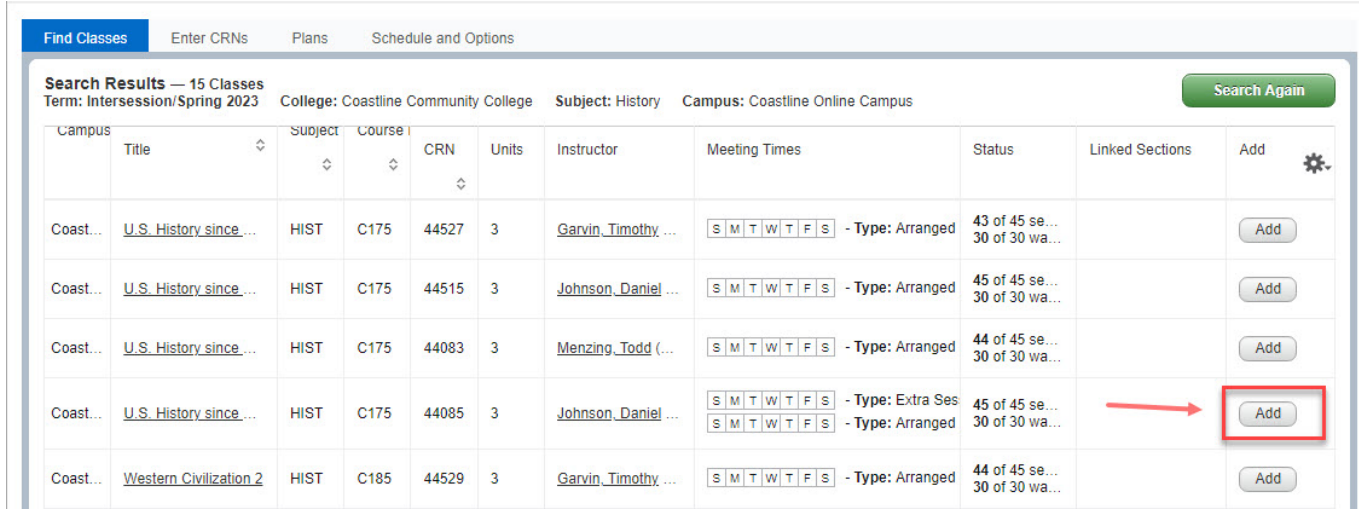

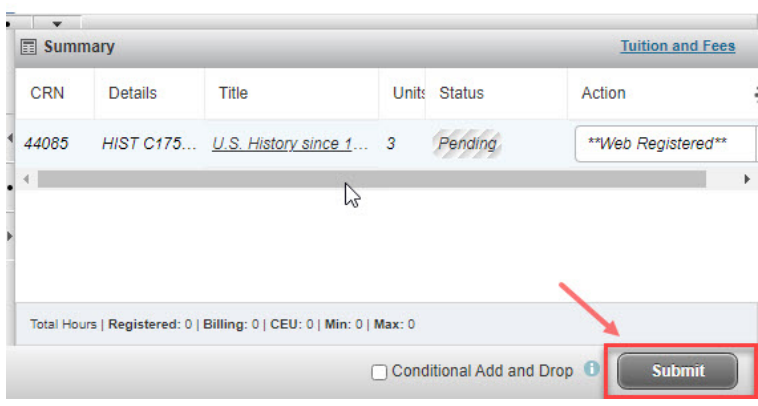

You will see a "Registered" status in the summary to indicate that you successfully registered for the course.

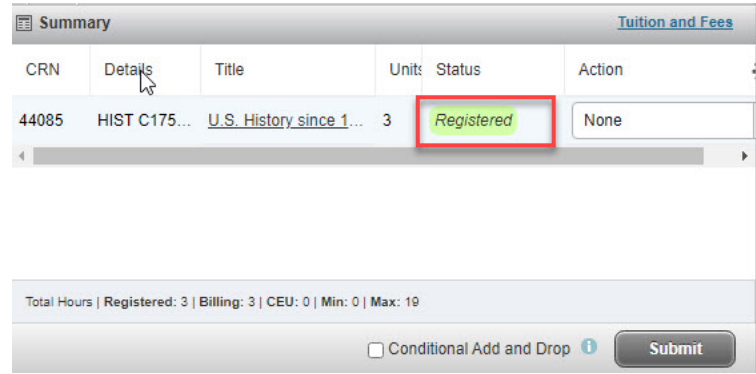

# Common Error Messages:

If you receive an "Error" message in the status, please look at the top right of the screen to see the reason for the error.

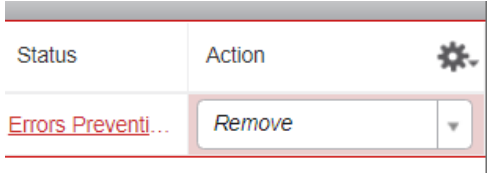

Hit the Submit button to remove the course from your summary. Noted below are some of the common error messages that are encountered and the way to resolve them.

#### Attribute Restriction

If you see a "Student Attribute Restriction" message, this indicates that the course for which you are attempting to register is not a course you are authorized to take (ie- BenU student attempting to enroll into a non-BenU course).

# SOC C100 CRN 24391: Student Attribute Restriction

Please review th[e BenU General Education Course List](http://eld.coastline.edu/kp/benU_generalED) to look for a BenU course. If you believe you completed the BHMT Degree Completion Program process, please email [corporatereg@coastline.edu](mailto:corporatereg@coastline.edu) to verify whether we received the BHMT Intent to Enroll Form

# Pre-requisite Required

If you see a "Prerequisite and Test Score" message, this indicates that you are registering for a course which has a prerequisite you have not met.

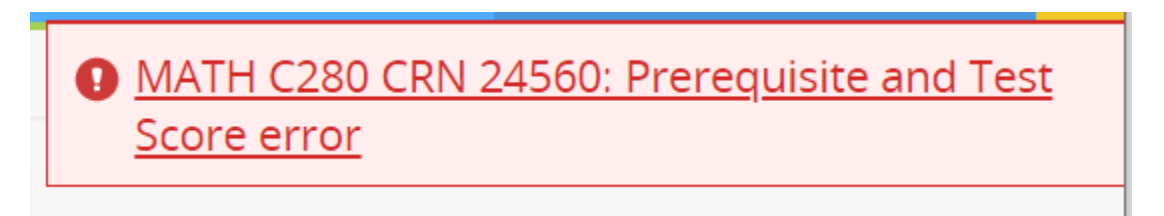

If the course in question is MATH C170 or lower, then complete the [Math Self-Guided](https://documents.coastline.edu/Military/Math%20Guided%20Self%20Placement%20Form_2022.pdf)  [Placement](https://documents.coastline.edu/Military/Math%20Guided%20Self%20Placement%20Form_2022.pdf) Form and register for the course after the form is processed.

# Co-requisite Required

If you see a co-requisite restriction error, this indicates that you are attempting to register into a course which has a co-requisite which you haven't enrolled into in the same transaction.

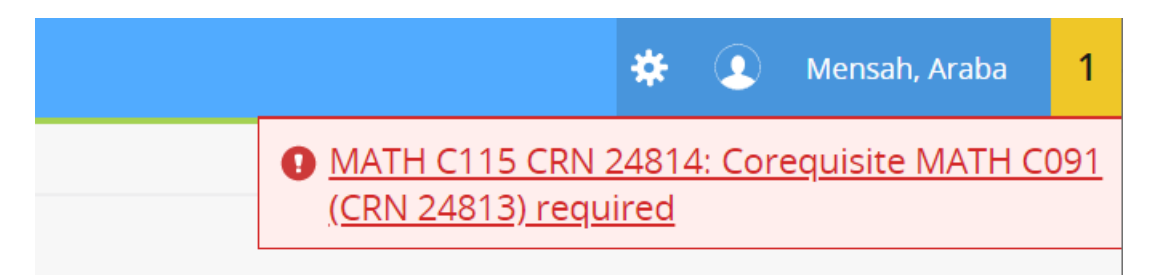

If you intend to take a support class with your math course, you will need to register for the support class and the main course at the same time. If you didn't intend to take the support course, select another section of the course that doesn't have a co-requisite.